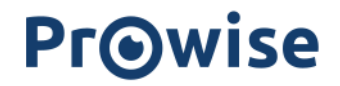

## Prowise Presenter Schulkonto

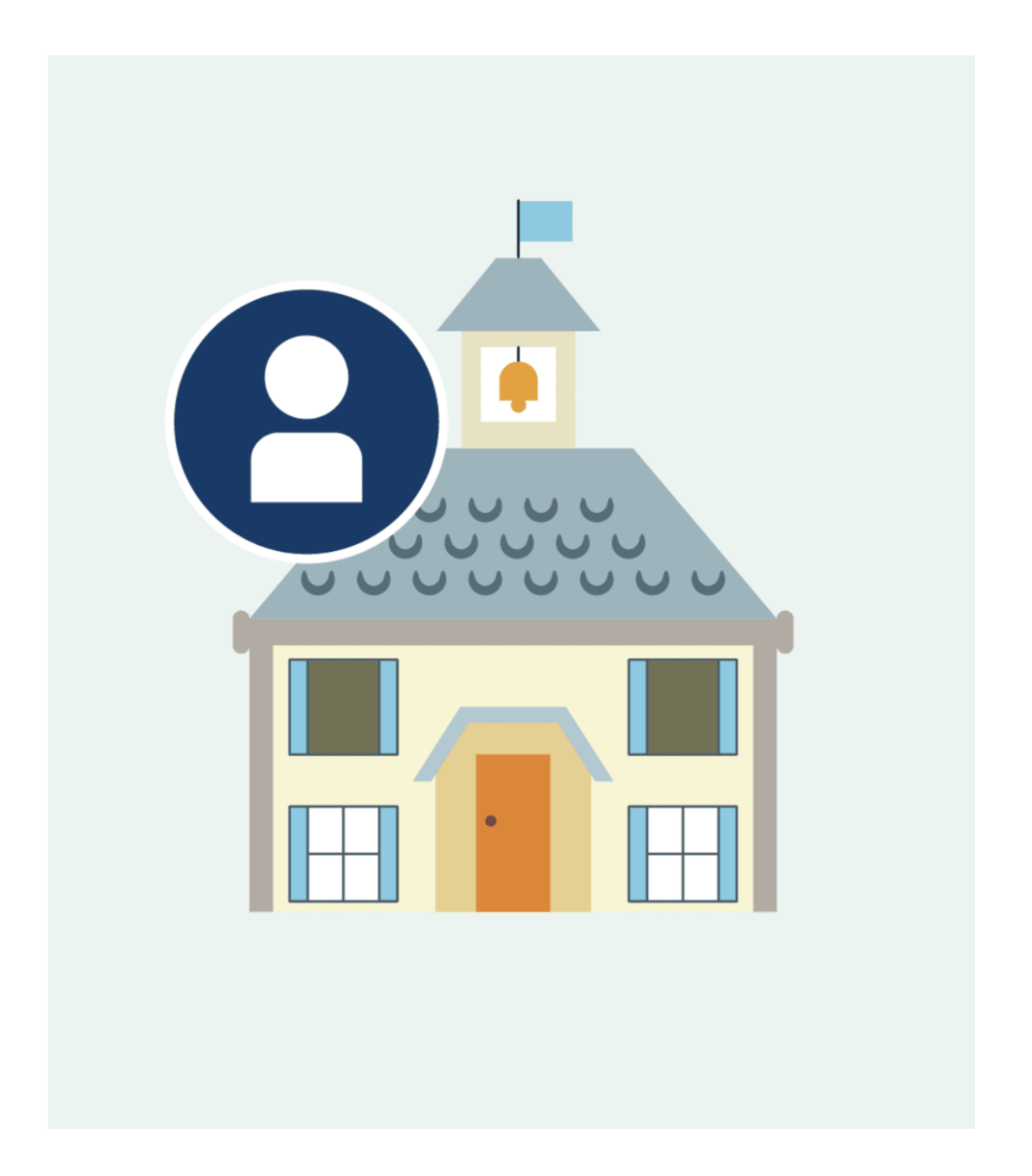

![](_page_1_Picture_0.jpeg)

Mit einem Prowise Presenter Schulkonto können Sie Ihre eigene Ordnerstruktur für Ihre Schule erstellen.

Dies erleichtert die Zusammenarbeit und den Austausch innerhalb Ihrer Organisation. Besuchen Sie zuerst die Seite "account.prowise.com", oder wenn Sie bereits in Presenter sind, öffnen Sie Ihre Einstellungen über das Zahnrad rechts unten.

Sie sehen die zusätzlichen Möglichkeiten auf Ihrer Presenter Kontoseite unter "Verwaltung". Hier kann der Administrator die Rechte im Presenter anpassen und Statistiken über die Nutzung von Presenter einsehen.

Über ein Schulkonto können sowohl Lehrkräfte als auch SchülerInnen ein eigenes Presenter-Konto erhalten. Mit dem können sie zu Hause und in der Schule arbeiten. Sie haben noch kein Prowise-Schulkonto?

Senden Sie eine E-Mail mit allen einzubinden E-Mail Adressen an [presenter@prowise.com.](mailto:presenter@prowise.com) Wir erstellen ein Schulkonto für Sie und Ihre Schule!

#### Verwaltung von Schulkonten

![](_page_1_Picture_370.jpeg)

Sie haben ein Verwaltungskonto auf Verwaltungsebene und auf Schulebene.

Die Verwaltungsebene ist die höchste Ebene, auf der die Verwaltung für die Benutzer durchgeführt wird. Die Rechte der Administratoren und des Benutzer-Typs werden auf der Tabelle im [Anhang](#page-11-0) näher erläutert.

![](_page_2_Picture_0.jpeg)

## Standorte

![](_page_2_Picture_178.jpeg)

Ein Administrator kann eine bestimmte Schule oder Teilstandorte auswählen, um die Verwaltung auf diese festzulegen. Mit der Einführung von Standortbenutzern werden diese Schulen zu Arbeitsgruppen im Hintergrund.

Der Schul- und/oder Verwaltungsordner bleibt bestehen. Die Rechte und Personen innerhalb des Schul- und Verwaltungsordners werden über die Benutzerverwaltung gesteuert.

Die Standortbenutzer selbst werden von der Dateiverwaltung aus verwaltet. Sobald ein Schulpaket erstellt wurde, hat ein Administrator / haben mehrere Administratoren Zugriff auf das Prowise Presenter Verwaltungsmodul.

![](_page_3_Picture_0.jpeg)

## Benutzerliste

![](_page_3_Picture_226.jpeg)

Das Dashboard des Verwaltungsmoduls ist die Benutzerverwaltung.

Hier werden alle Lehrkräfte innerhalb dieser Schule automatisch in alphabetischer

Reihenfolge aufgelistet. Zunächst können Sie als Administrator diese Liste sortieren.

Man kann weiter sortieren: Name, Benutzername, E-Mail-Adresse, Benutzertyp und Datum Konten Aktivierung).

In dieser Liste sind die folgenden Komponenten für den Administrator auf einen Blick ersichtlich:

- Name
- Benutzername
- E-Mail Adresse
- Benutzertyp
- Datum der Kontoaktivierung

In diesem Dashboard können Sie auch nach Benutzern suchen.

Wenn Sie den Benutzer gefunden haben, ist es möglich, seine Details anzuzeigen und zu bearbeiten.

### Hinzufügen von Benutzer(n) zu einem Schulkonto.

Durch Klicken auf die Schaltfläche "Benutzer hinzufügen" in der Benutzerverwaltung gelangen Sie in das Modul zum Hinzufügen eines oder mehrerer Benutzer. Es ist immer ein Benutzer im Blickfeld.

Es ist zudem möglich, mehrere Benutzer gleichzeitig zu importieren per Excel oder CSV Datei. Sie können dafür die entsprechende Datei hochladen unter "Nutzer importieren". Wenn Sie einen Benutzer zu einem Schulkonto hinzufügen, muss der Administrator die E-Mail-Adresse eingeben.

Die Erstellung eines Kontos wird nun als Einladung versendet, sobald der Benutzer seine Daten über diese E-Mail eingibt/vervollständigt, wird das Konto erstellt. Die restlichen Felder sind optional, da sie später von den Benutzern hinzugefügt werden können. Dies hat eine Reihe von Vorteilen:

- Der Benutzer kann alle eigenen Daten eingeben
- Es besteht eine gegenseitige Kontrolle in Bezug auf die Daten
- Der Administrator muss nicht mehr alle Felder für die Benutzer ausfüllen
- Ein Administrator hat immer noch die Möglichkeit, alles zu vervollständigen

Der Lehrer/Benutzer gibt die unten stehenden Daten an, die Prowise benötigt, um das Konto zu erstellen.

*Prowise sammelt nur die Daten, die es für die Erstellung der Presenter-Konten benötigt und diese werden nicht für kommerzielle Zwecke verwendet.*

*Danach werden diese Daten entfernt.*

*Zudem können wir Ihnen ein AV -Vertrag zukommen lassen, um ihre Sicherheit und Schutz zu gewährleisten.*

Der Lehrkraft/Administrator füllt die folgenden Daten in das Fenster ein:

# **Pr**Owise

![](_page_5_Picture_87.jpeg)

In diesem gleichen Fenster hat der Administrator vier Optionen:

![](_page_5_Picture_3.jpeg)

Eine Aktivierungsmail wird an die erstellten Benutzer gesendet.

Alle Benutzer erhalten eine E-Mail mit dem Aktivierungscode für Prowise Presenter.

Dieser Aktivierungslink führt zu einer Seite, auf der der Benutzer seine Daten eingeben kann. Sobald dies geschehen ist, ist der Benutzer automatisch angemeldet und kann Prowise Presenter nutzen.

### Bearbeiten von Benutzerinformationen

Als Administrator können Sie die Benutzerdaten des Benutzers bearbeiten. Ob ein Administrator den Benutzertyp ändern kann, hängt von den Rechten ab, die er hat. Außerdem kann der Administrator die folgenden Informationen ändern.

- Vornamen
- Einfügen
- Nachname
- E-Mail Adresse
- SchülerIn/Lehrkraft

#### Lehrkräfte an mehreren Schulen

Es kann vorkommen, dass ein Benutzer, z. B. eine Vertretung, an mehrere Schulen unterrichtet.

Wenn eine Person Mitglied in mehr als einem Schulkonto ist, dann werden die entsprechenden Schulen als Ordner unter dem Ordner Schule angelegt.

Es könnte sein, dass ein Benutzer bei Schule A aufhört zu arbeiten und dann bei Schule B innerhalb derselben Verwaltung anfängt.

Dann muss die Gruppe (Schule/Verwaltung) gewechselt werden.

Wenn der Administrator die Schaltfläche zum Löschen des Benutzers drückt, erhält er die folgende Meldung:

"Sind Sie sicher, dass Sie "Benutzername" löschen möchten?". Ja/ Nein

Der betreffende Benutzer wird durch eine automatische E-Mail informiert.

Aus dieser E-Mail muss klar hervorgehen, dass der Benutzer aus dem Schulkonto entfernt wurde.

Anschließend kann dieser Benutzer sich bei einem weiteren Schulkonto anmelden.

### Hinzufügen von SchülerInnen zu einem Schulkonto.

Mit der Einführung der Prowise Presenter-Apps ist Presenter für SchülerInnen sehr zugänglich geworden. Um sicherzustellen, dass SchülerInnen nicht einfach in die Ordnerstruktur von Lehrkräften, Schule und Verwaltung schauen können, muss eine Umgebung geschaffen werden, in der Lehrkräfte spezifische Materialien, Quizfragen usw. für ihre Klassen hinzufügen können.

Eine Lehrkraft erhält ein vereinfachtes Verwaltungsmodul, in dem sie die Klasse verwalten kann.

Die folgenden Daten werden benötigt, um ein Konto in dieser Umgebung hinzuzufügen:

![](_page_7_Picture_182.jpeg)

![](_page_8_Picture_0.jpeg)

Dieser Teil des Klassenmoduls verfügt auch über eine Benutzerliste/ein Dashboard. Über dieses Dashboard kann eine Lehrkraft einfach Schülerkonten hinzufügen, bearbeiten oder löschen. In diesem Dashboard werden die folgenden Schülerdaten angezeigt:

- Benutzername
- Vollständiger Name
- Kontotyp (GS oder SEK)
- E-Mail Adresse
- Aktivierungsdatum

Wenn eine SchülerIn die Klassengruppe wechselt, müssen Sie diese SchülerIn in die entsprechende Klasse importieren.

### Statistik

![](_page_8_Picture_242.jpeg)

Im Statistikmodul kann der Administrator die Nutzung von Prowise Presenter durch die Lehrer einsehen:

- Name
- E-Mail Adresse
- Tools-Einsatz
- Presenter gestartet
- Anzahl gespeicherte Dateien

Das Gleiche gilt für SchülerInnen im Klassenmodul.

![](_page_9_Picture_0.jpeg)

### Mein Konto

![](_page_9_Picture_382.jpeg)

Innerhalb von **Presenter** kann ein Benutzer sein Profil auch bearbeiten.

In dem Presenter Einstellungsmenü finden Sie "Mein Konto", dies ist eine Umgebung, in der alle Details eines Benutzers aufgelistet/bearbeitbar sind.

Ein Lehrkraft kann aber auch von seinem Profil aus ein Verwaltungsmodul starten: Das Klassenmodul. Hier können Sie die Klassenverwaltung bezüglich Presenter im Auge behalten.

Die folgenden Punkte können über "Mein Profil" gefunden/geändert werden:

● Avatar/ Foto

Um das Ganze zu personalisieren, kann der Benutzer dem Profil ein Bild von sich selbst hinzufügen.

● Benutzername

Der Benutzername ist immer der gleiche für den Benutzer, auch wenn er an mehreren Schulen unterrichtet und verknüpfte Konten hat. Wenn ein Lehrer mehr als einen Benutzernamen hat, werden diese Konten getrennt und nicht verknüpft. Der Benutzer ist berechtigt, seinen Benutzernamen zu ändern. Sobald der Benutzername geändert wurde, wird eine E-Mail an den betreffenden Benutzer gesendet. In dieser E-Mail wird erwähnt, dass der Benutzer die E-Mail als nicht gesendet markieren kann, wenn sie korrekt ist. Ansonsten können sie sich an unsere Serviceabteilung wenden.

#### ● Passwort ändern

Wenn ein Benutzer sein Passwort ändern möchte, muss er das neue Passwort eingeben und dies einmal wiederholen. Die Passwortänderung muss vom Benutzer durch Eingabe des aktuellen Passworts bestätigt werden.

In dem Moment der Bestätigung wird eine E-Mail an den betreffenden Benutzer gesendet. Hier wird angegeben, dass der Benutzer die E-Mail als nicht gesendet markieren kann, wenn sie korrekt ist. Ansonsten können sie sich an unsere Serviceabteilung wenden.

### ● Benutzertyp

Hier wird deutlich, welche Art von Nutzer (SchülerIn, Lehrkraft, Grundschule , Sekundarschule, Hochschule, Geschäftlich) Sie sind und welche Rechte Sie dadurch haben. Die Inhalte in Presenter passen sich dementsprechend an nachdem Sie den Browser aktualisiert haben.

### ● Land/ Sprache

Hier kann der Benutzer seine Spracheinstellungen ändern. Wenn Sie dies ändern, wird die Sprache sowohl des Presenters als auch der Website geändert. Diese Einstellung wird gespeichert und ist nach der erneuten Anmeldung sichtbar.

## ● Cloud Verknüpfung

Hier können Sie angeben, welchen Dienst (Dropbox / Onedrive / Google Drive) Sie zum Speichern Ihrer Daten verwenden möchten.

![](_page_11_Picture_0.jpeg)

# <span id="page-11-0"></span>Rechte-Tabelle

![](_page_11_Picture_358.jpeg)